## Guide til køb og brug af klippekort hos Rosdahl Massage

## 1. Ankomst til booking siden:

Når du følger linket til booking siden, ser den således ud:

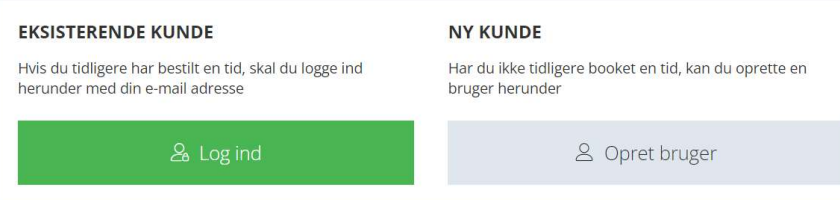

Du kan oprette dig som ny bruger, eller logge ind med enten mail eller tlf-nr – og dit password. Når du er logget ind, vil du møde dette billede (vi kalder det hovedmenuen):

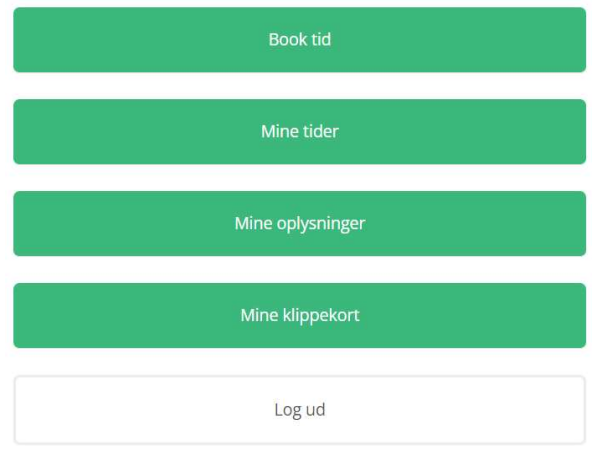

## 2. Køb af klippekort

For at købe et klippekort, skal du først ind hvor du kan booke tider. Hvis du er ved ovenstående billede, trykker du på knappen "Book tid." Ved bookingskærmen kan det se lidt forskelligt ud.

- Hvis du bruger en computer, vil der simpelthen være en knap med teksten

"køb klippekort"i øverste højre hjørne.

- Bruger du en tlf, skal du trykke på de 3 små streger i øverste højre hjørne.

Her vil nu være et ekstra menu-punkt, kaldet "køb klippekort."

Så skal du bare vælge det klippekort, der passer til dit apotek, og gennemføre købet.

## 3. Brug dit klippekort

Når du skal bruge dit klippekort, skal du tilbage til hovedmenuen. Det gøres ved at trykke på dit navn på en computer. Eller ved at trykke på de 3 streger og derefter dit navn, på en tlf. Begge dele i øverste højre hjørne.

Tryk på knappen "Mine klippekort."

Markér og kopiér koden fra det kort, du vil bruge. Herefter kan du gå tilbage til menuen og booke som normalt.

Når du skal betale tiden, kan du sætte den kode ind, du har kopieret.

Så slipper du for at skulle skrive den ned på papir. Jeg beklager at systemet er så firkantet – men det virker som den letteste måde at gøre det.

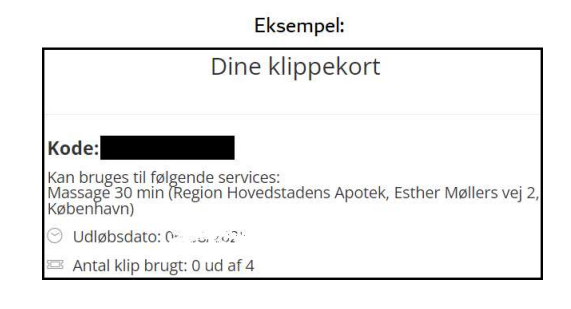